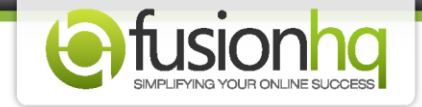

## **Know the Background Options**

**"Background"** is the back area of each part. You can set up the background for each individual part of the template. The way to utilize the background is the same.

This tutorial shows you the correct way to use it so you can apply to each part of the template by yourself. Select **"Background"** to see the options.

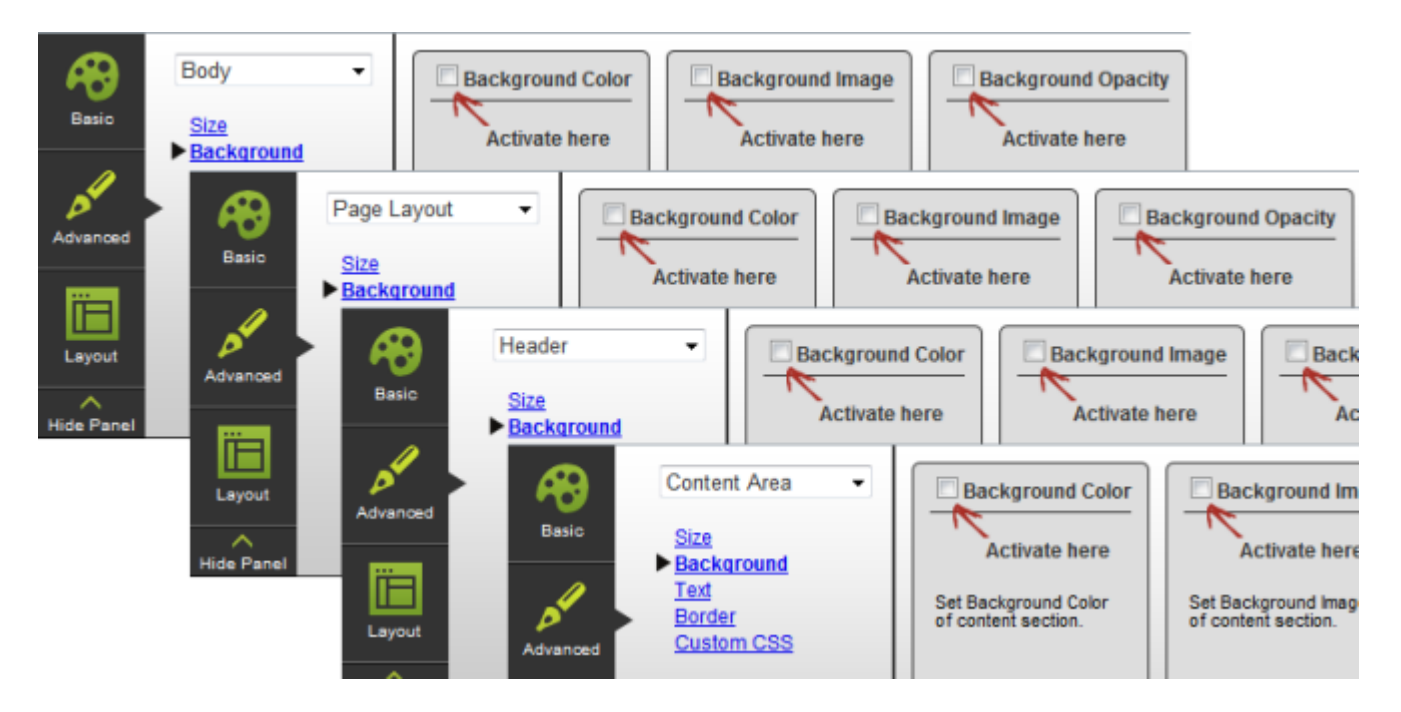

Enable **"Background Color"** if you want to fill in the background area with a color. You can input the color code manually or if you want to use the **"Use Color Palette"** option, make sure that you have selected the palette from the **"Basic"** option already.

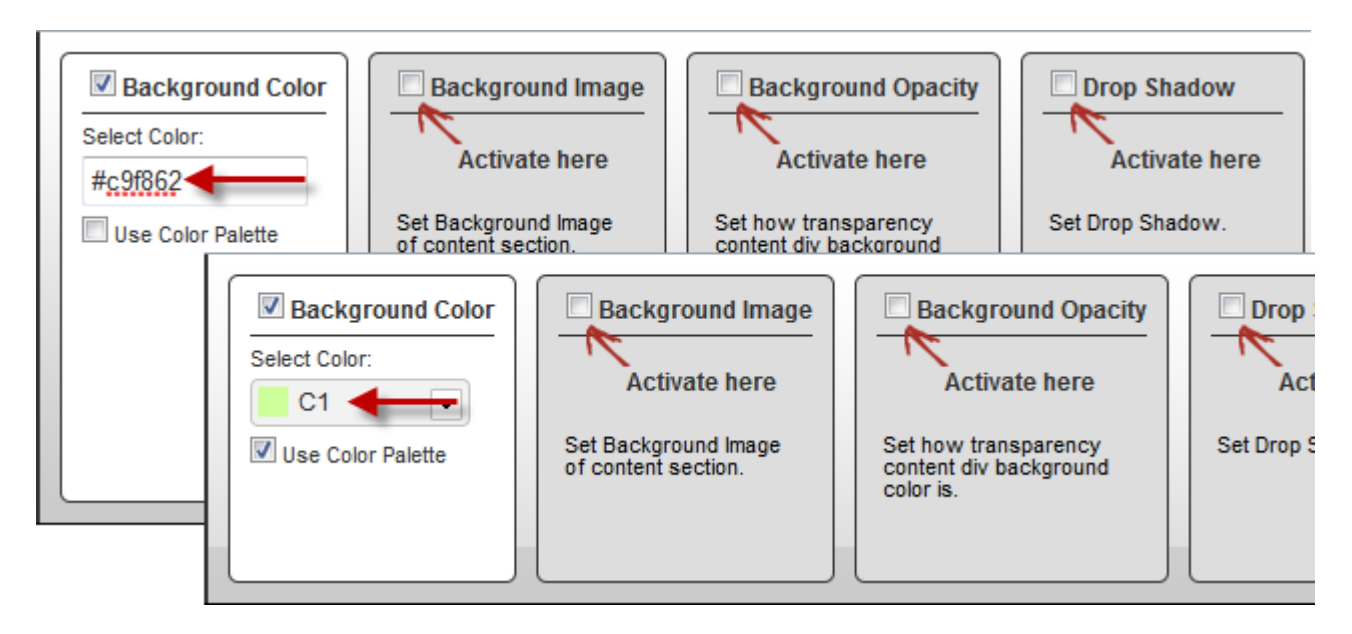

**"Background Image"** is used if you want to use an image for the back area. Click the button to upload a new image or you can either select the uploaded image. Note that if the image size is large, it will be slowly downloaded on the actual site.

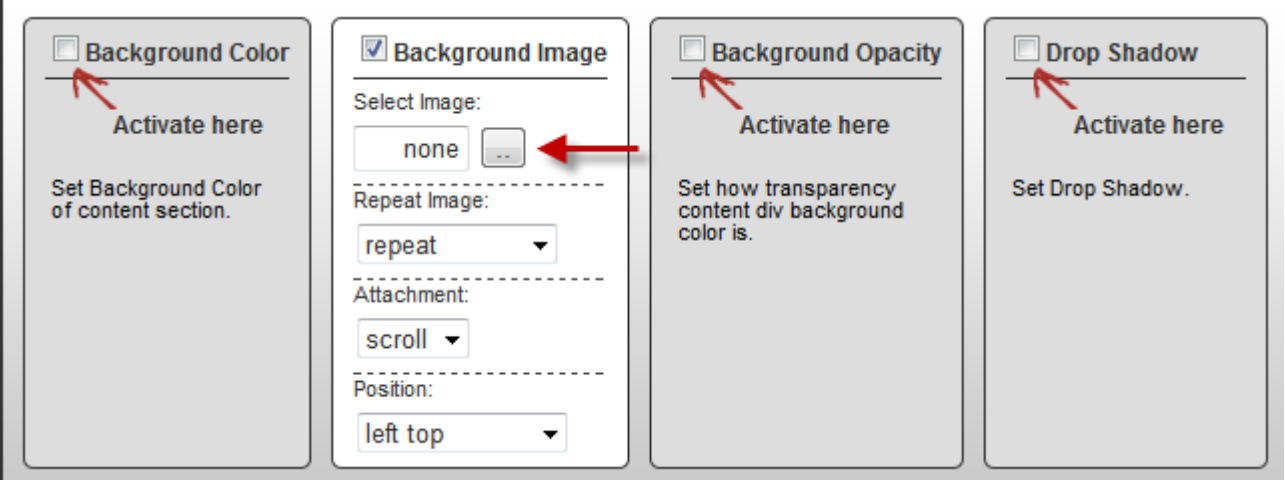

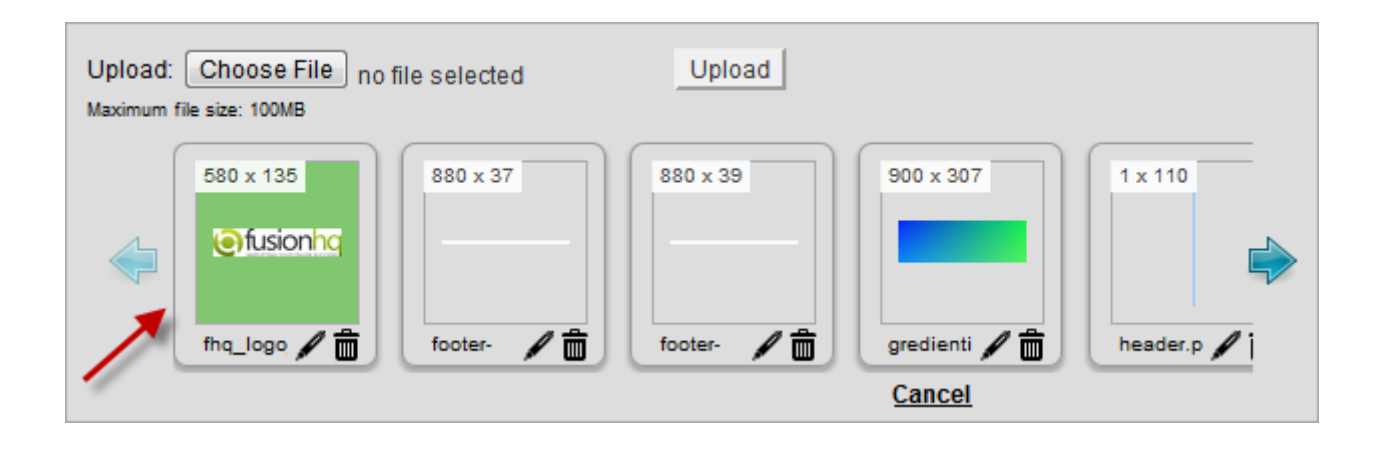

**"Repeat Image"** is how you want the image to display. **"Repeat"** is to show the image everywhere on the template.

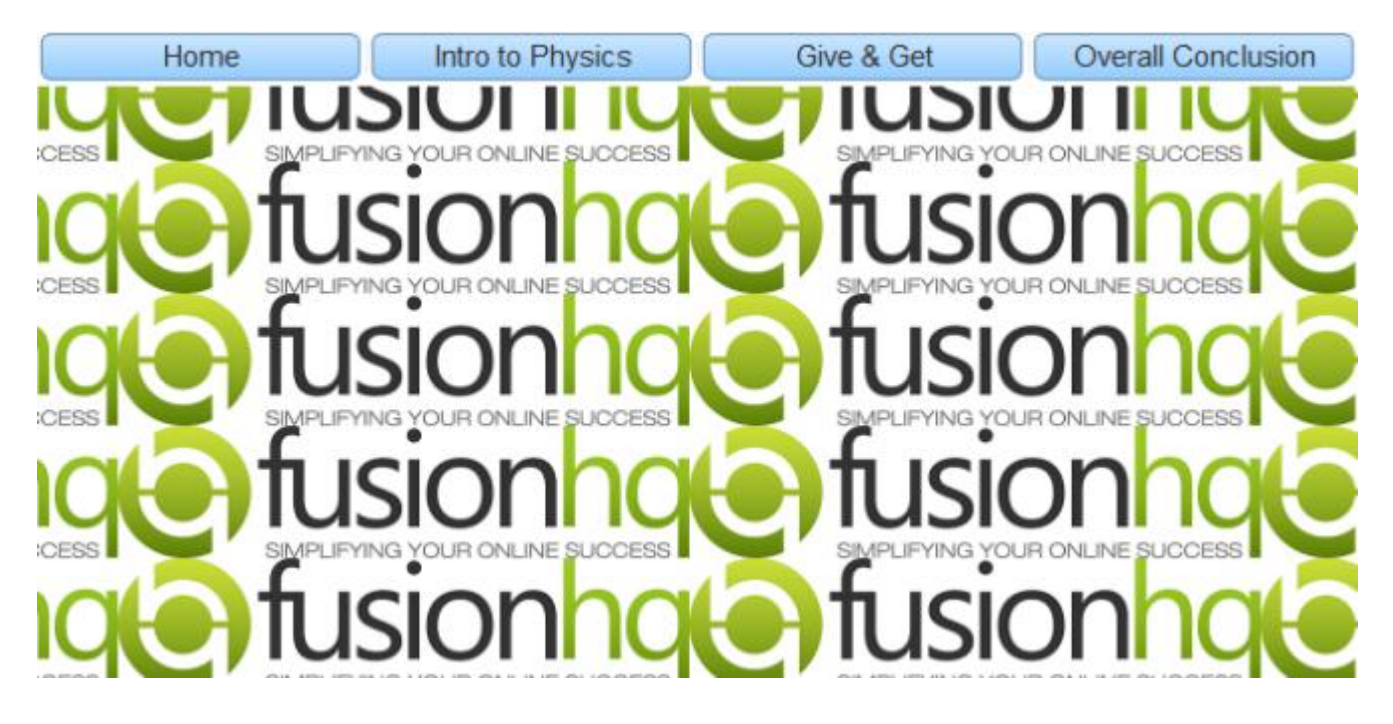

**"No repeat"** is to use the image only a single time. You can locate its location.

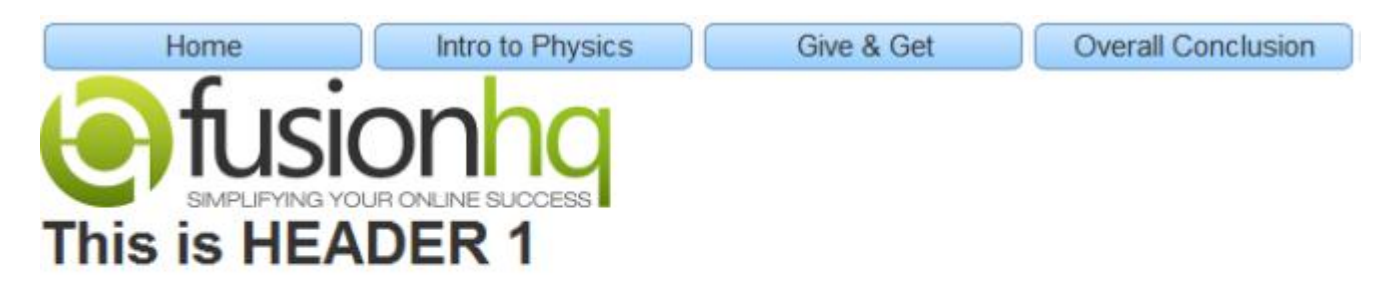

This is HEADER 2

This is HEADER 3

**"Repeart x-axis"** is to repeat the image in the horizontal line only.

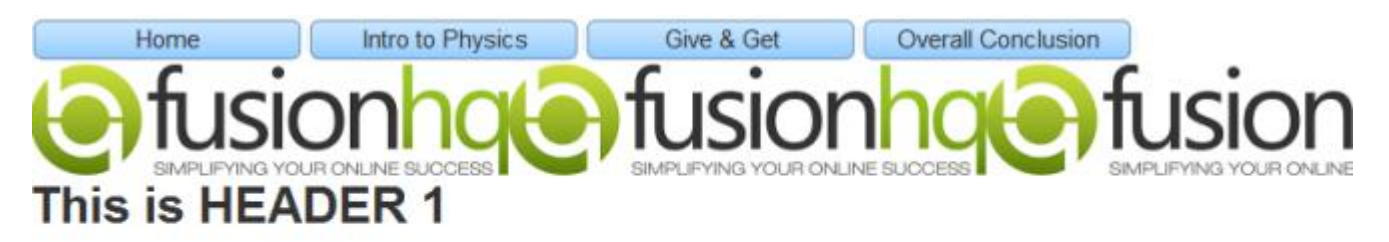

This is HEADER 2

This is HEADER 3

**"Repeat y-axis"** is to repeat the image in the vertical line only.

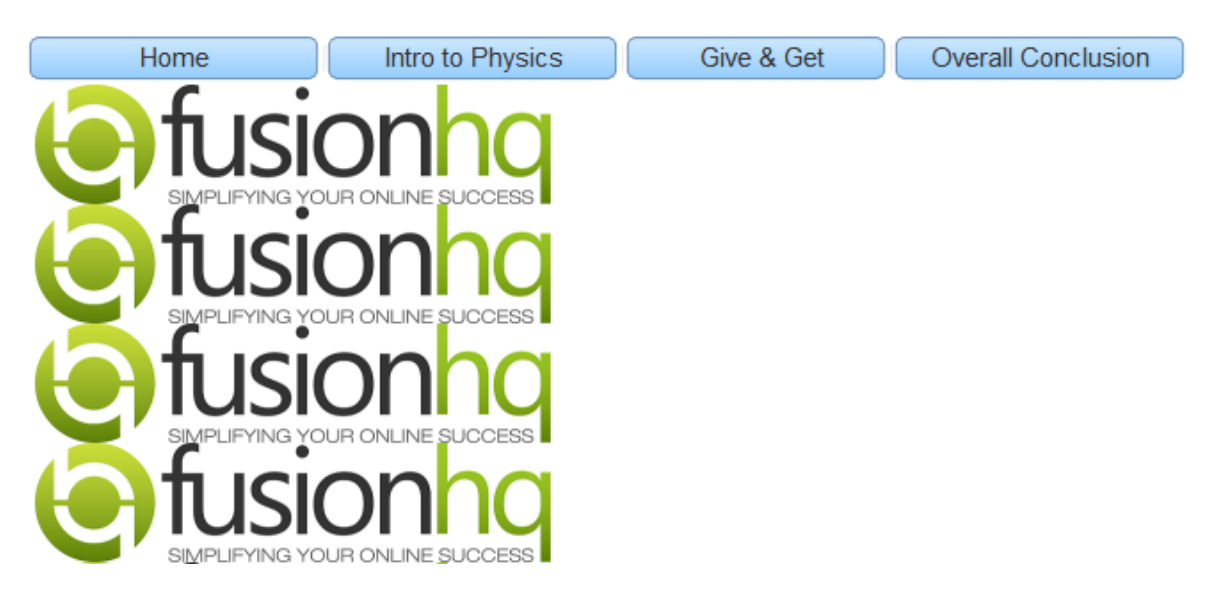

**"Attachment"** is the way to stick the image with the background area. **"Scroll"** is to use if you want the image to be slid along with the content of the website. For example, if the web content is scrolled, the background image will be scrolled too. **"Fixed"** is to use if you want to hold the image at the same position when the content of the website is scrolled. For example, if the web content is moved, the background image will be still.

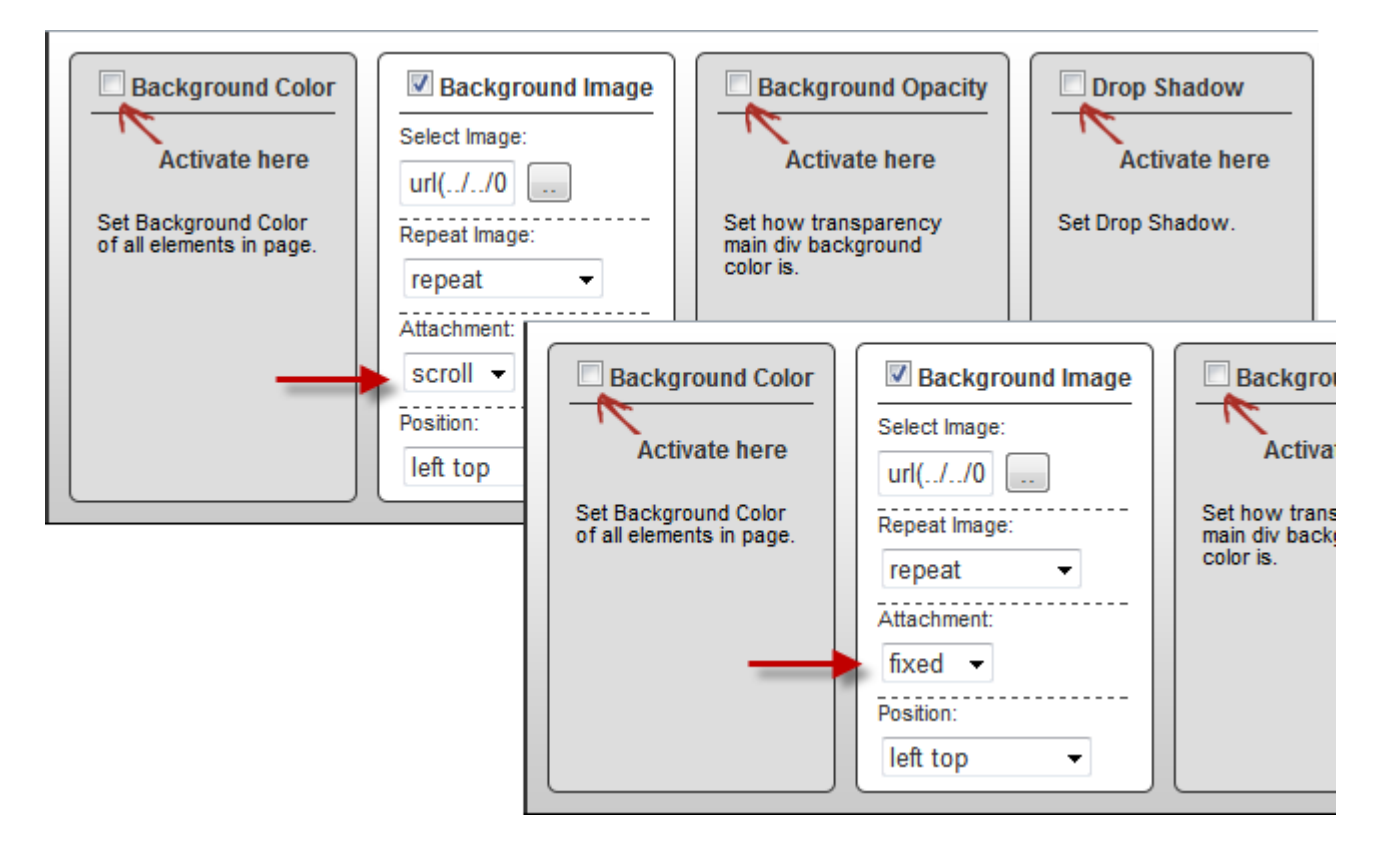

Next, select **"Position"**. It's the position of the background image. There are: left top, left center, left bottom, right top, right center, right bottom, center top, center center, center bottom.

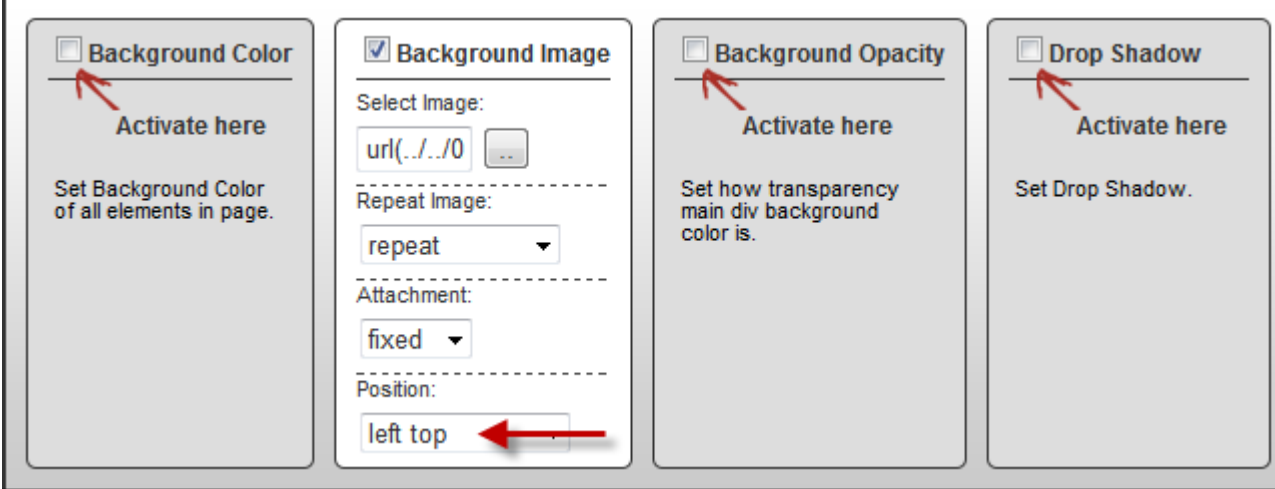

**"Background Opacity"** is to set how much opaque or translucent the background color is. It cannot be applied to the **"Background Image"**. The more number makes the color more opaque.

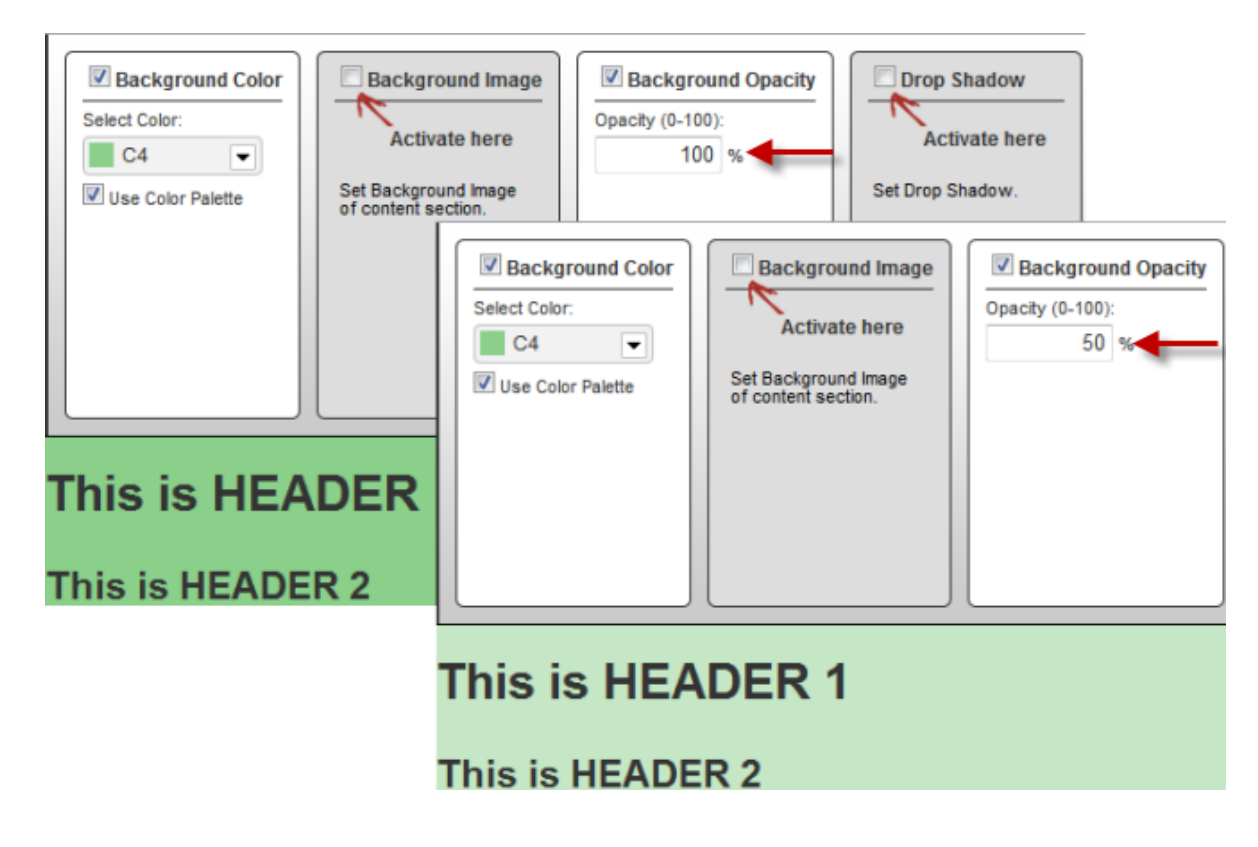

**"Drop Shadow"** is the visual effect which looks like the shadow of the area. It gives the impression that the background is raised above the element (or layer) behind it. You are able to insert the color code by yourself or select the color from the **"Use Color Palette"** option. Then set up the border size by define the pixels at Left, Top, Spread or Size box.

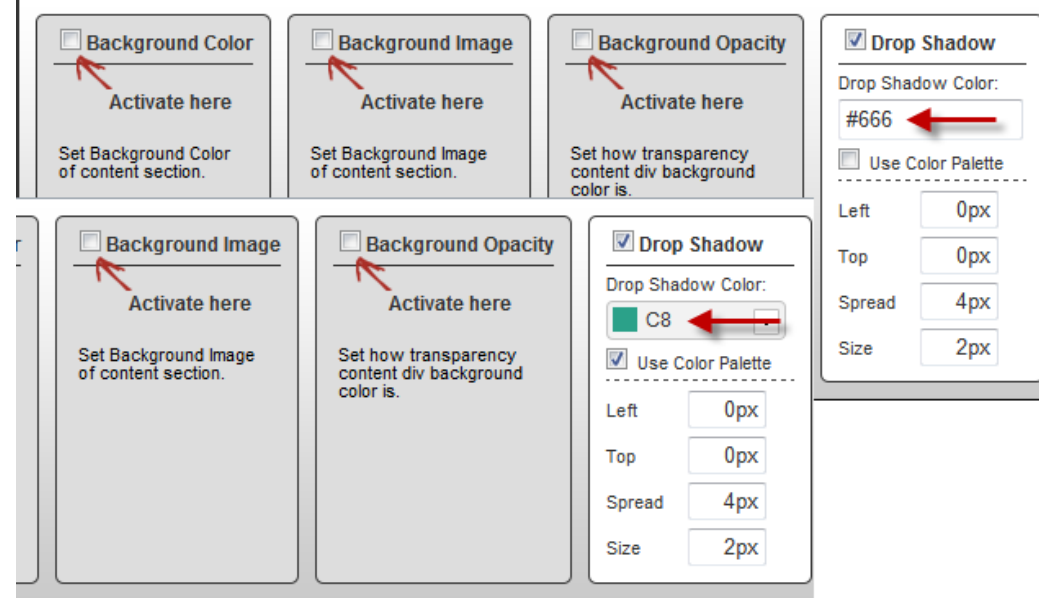

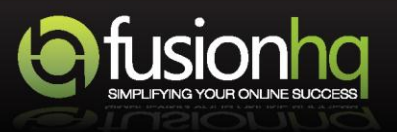